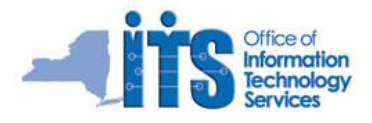

## Office 365 Outlook Web App

Office 365 Outlook Web App (OWA) is a mail, calendaring and scheduling program. In addition, OWA offers connectivity to other cloud features of Office 365 such as SharePoint.

#### **To sign in**:

- 1. Launch Internet browser. Type the addres[s https://portal.microsoftonline.com.](https://portal.microsoftonline.com/) **Office 365** sign in screen displays.
- 2. Type your organizational account. If you do not know your organizational account, contact your email administrator or Help Desk. When you click in the password field you should be redirected to **Outlook View** displays.

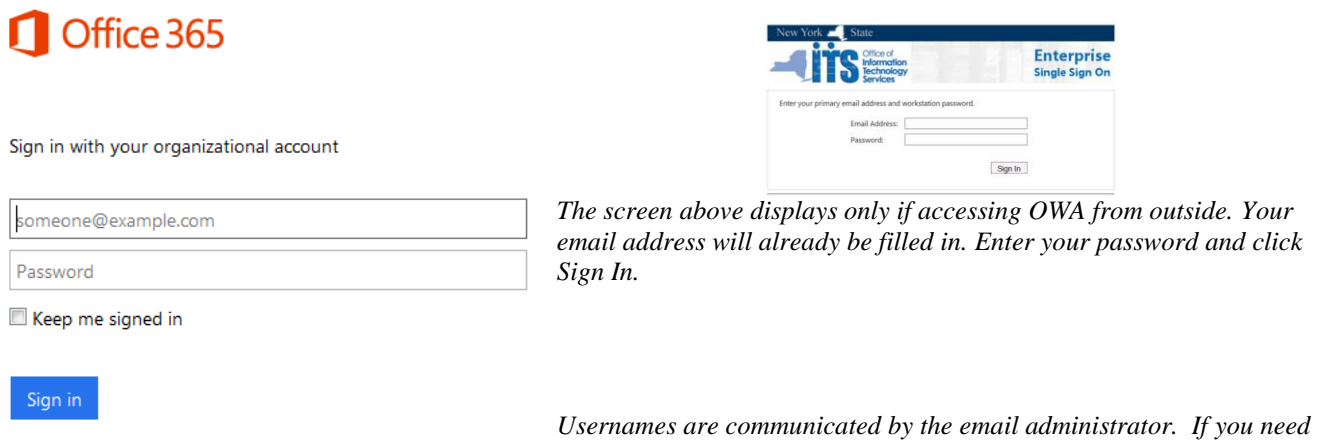

Can't access your account?

*assistance, please contact your Help Desk.* 

*Figure 1*

Cloud User3 (Dev

#### **To sign out**:

- 1. Click drop down next to username on the top Navigation Bar see Figure 1 for example.
- 2. Click **Sign out**.
- 3. Close the browser window to complete the sign out process.

## Initial Welcome Screen

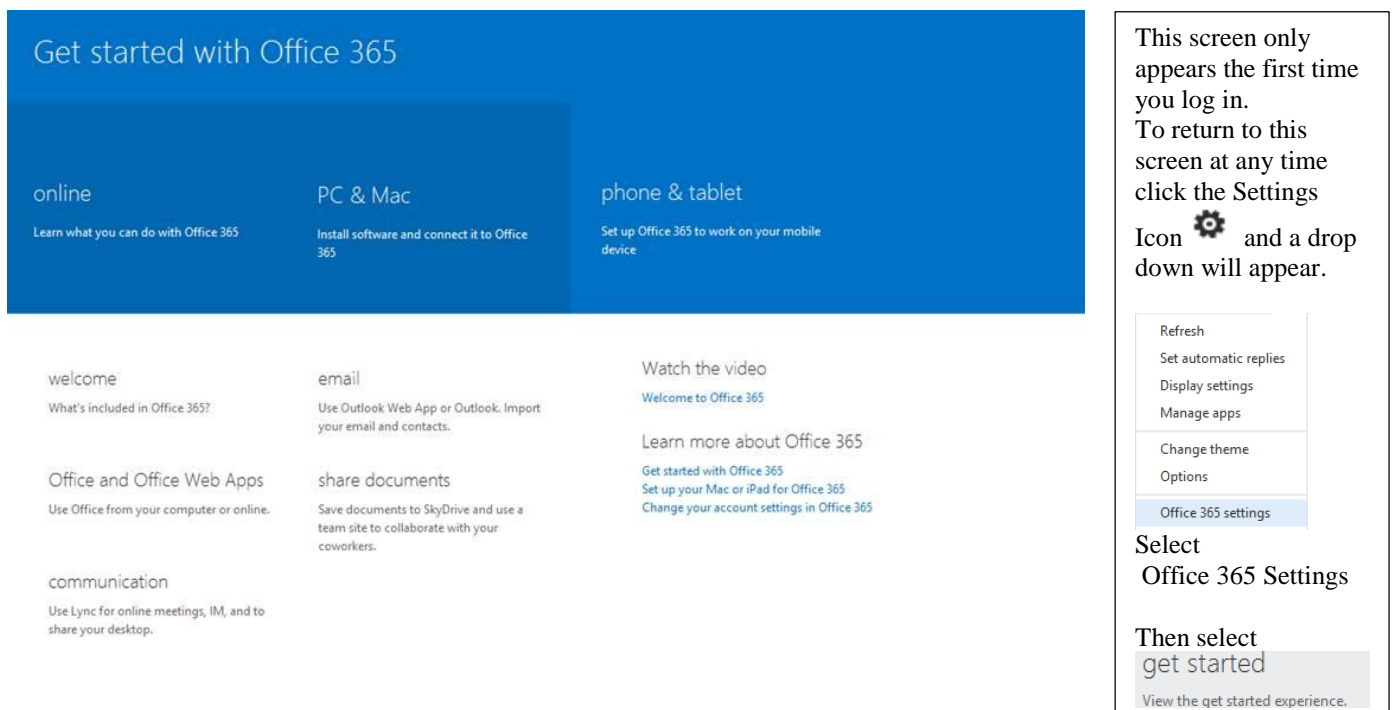

# OFFICE 365 OWA

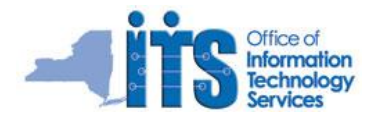

### Working with the Navigation Bar

The Office 365 Navigation Bar displays across the top of the page. The Navigation Bar is used to access other features and OWA settings.

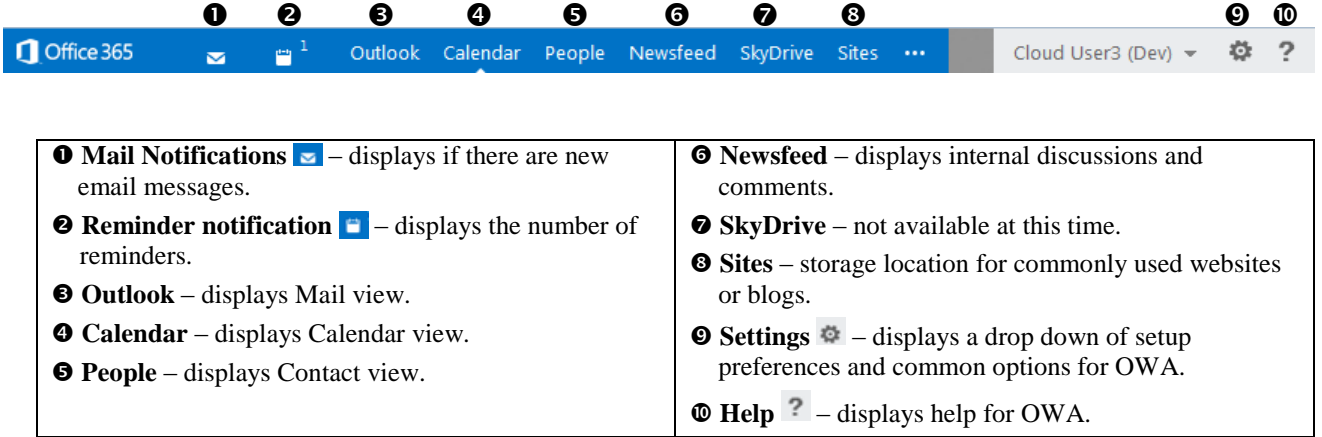

#### Main OWA Screen

To Access OWA, click **Outlook** on the navigation bar. Outlook Calendar People Newsfeed SkyDrive Cloud User3 (Dev)  $\star$ Ö.  $\overline{2}$ Sites ...  $\blacksquare$   $^3$ (+) new mail search mail and people  $\varphi$ Test email 8  $\sim$ all unread to me flagged REPLY **K** REPLY ALL  $\rightarrow$  FORWARD  $\cdots$  $\ll$ **INBOX** CONVERSATIONS BY DATE mark as read Bes5 User1 E WEDNESDAY A Favorites Wed 9/4/2013 3:35 PM  $lnbox 14$  $\mathbf{x}$   $\mathbf{P}$ Bes5 User1; Bes5  $(9)$  Wed 3:35p Sent Items ▶ Test email 8 show all 16 recipients Drafts Bes5 User1 To: □Bes5 User7; □Bes5 User2; □Bes5 User3; □Bes5 User4; □Bes5 User5; □Bes5 User6; □Bes5 User8; ... Wed 3:35p Deleted Items Test email 6 Bes5 User7; Bes5 User1 ▲ Cloud User3 (Dev)  $\rightarrow$  Test email 7  $(2)$ Wed 3:13p  $\leftarrow$  $\mathcal{L}(\mathcal{L})$  $\rightarrow$  $\rightarrow$  Inbox 14 **MONDAY** mark as read Drafts Bes5 User7  $\Box$  P Lisa Ryan Wed 9/4/2013 3:34 PM Sent Items Mon 10:44p Project Review Deleted Items 邑 Lisa Ryan **Junk Email** Mon  $1:35p$ ▶ Project Review **Notes**  $\mathcal{L}$  $\mathcal{L} \mathcal{L}$  $\rightarrow$ Lisa Ryan **RSS** Feeds Benchmark your learning against th Mon 12:26p mark as read Bes5 User7 Wed 9/4/2013 3:33 PM Lisa Ryan Time Warner Cable Mon 12:25p Lisa Ryan Mon 12:25p Networking option **TASKS**  $\leftarrow$  $\left\langle \psi_{\mathbf{r}}^{\prime}\right\rangle$  $\rightarrow$ i. Θ

# OFFICE 365 OWA

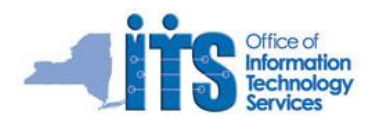

## Office 365 Mail

By default the Outlook view displays when Office 365 Outlook is opened.

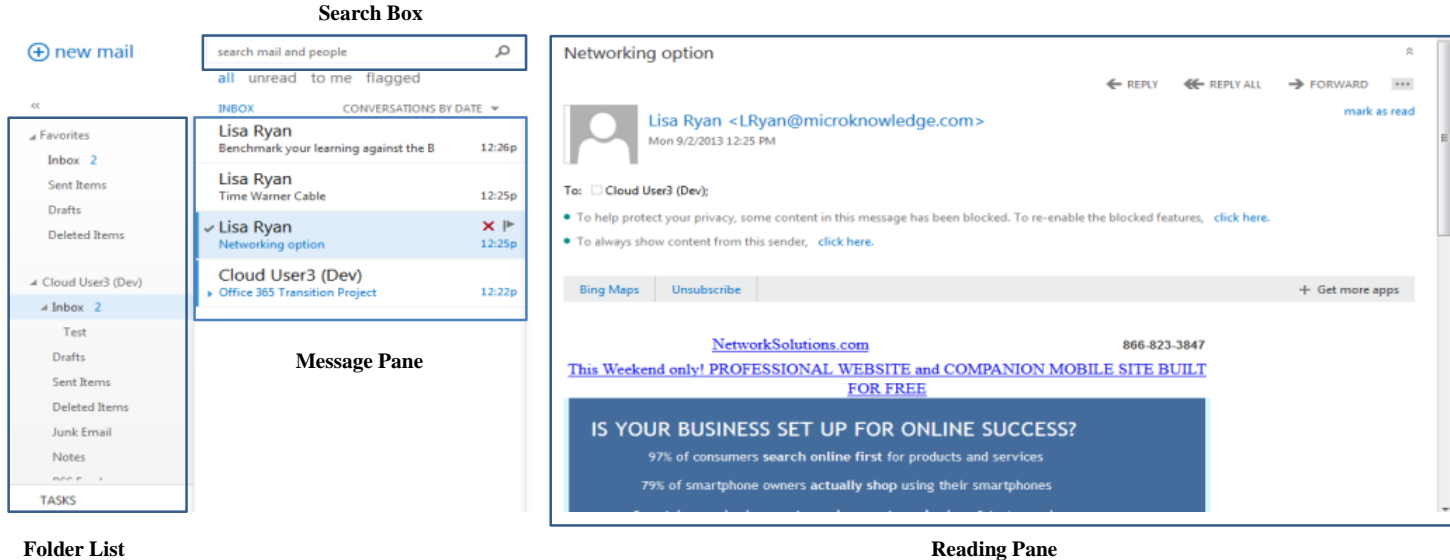

**Folder List**

#### Working with Mail

The following table demonstrates how to use common mail features.

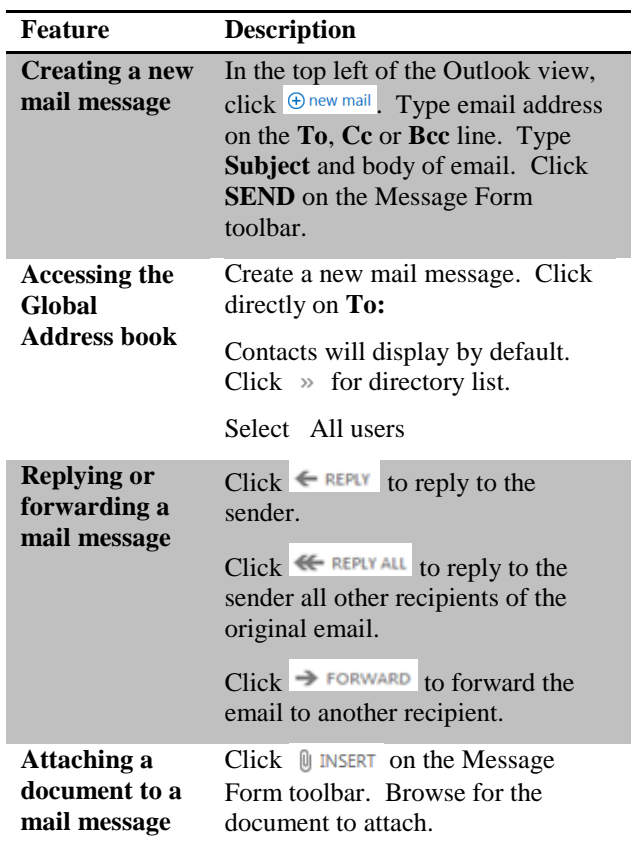

### Working with Mail, continued

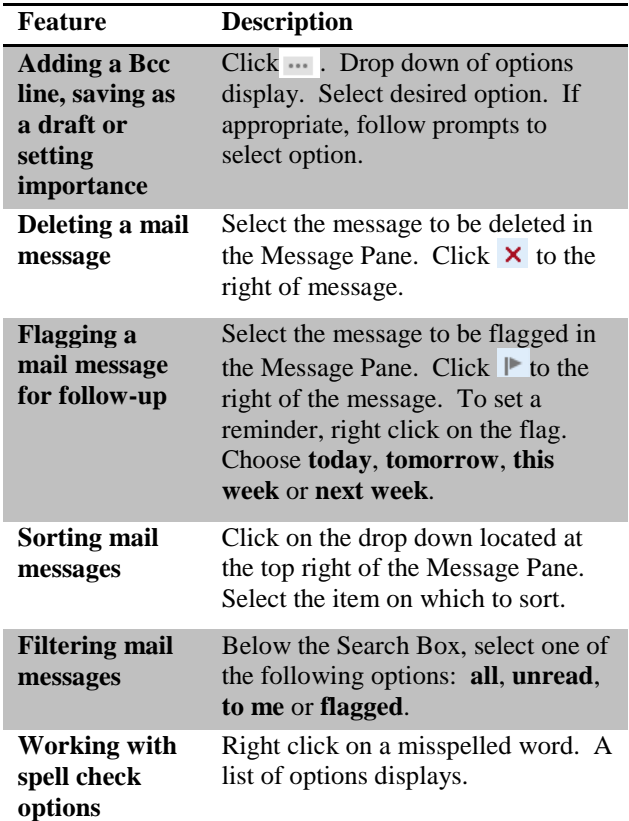

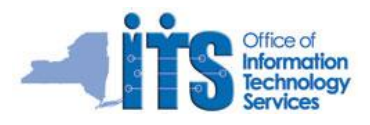

## Working with Mail, continued

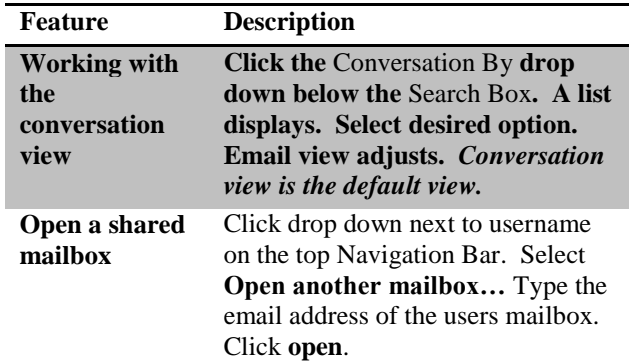

## Changing OWA Preferences

To change settings in Office 365 OWA, click **Settings** ( $\phi$ ) located at the top right of the Navigation Bar. The following features can be adjusted from the drop down:

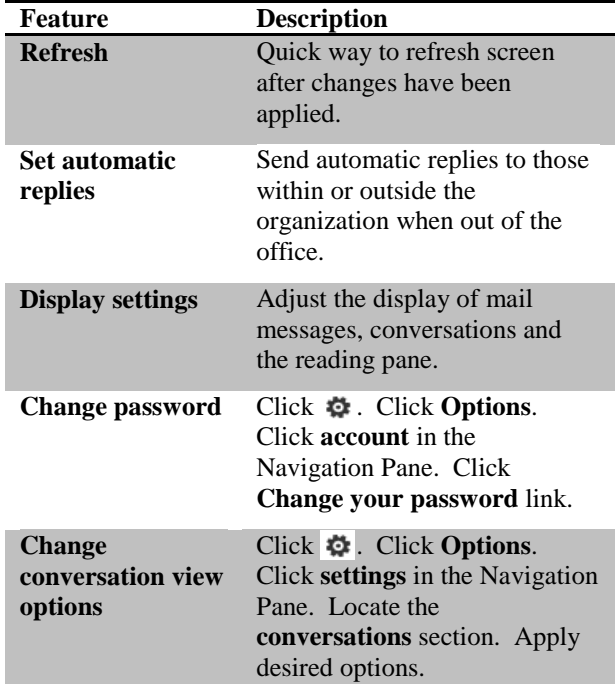

#### Working with the Search Box

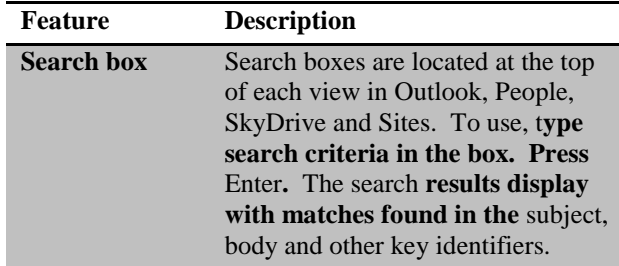

## Working with OWA Calendar

The OWA calendar creates the ability to schedule appointments and meetings to organize the day to day workload.

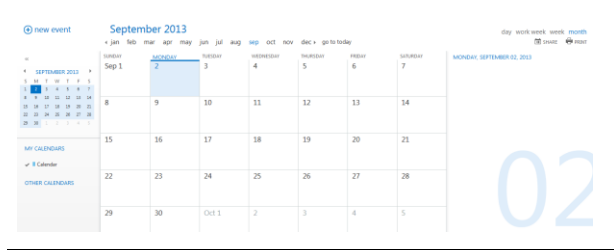

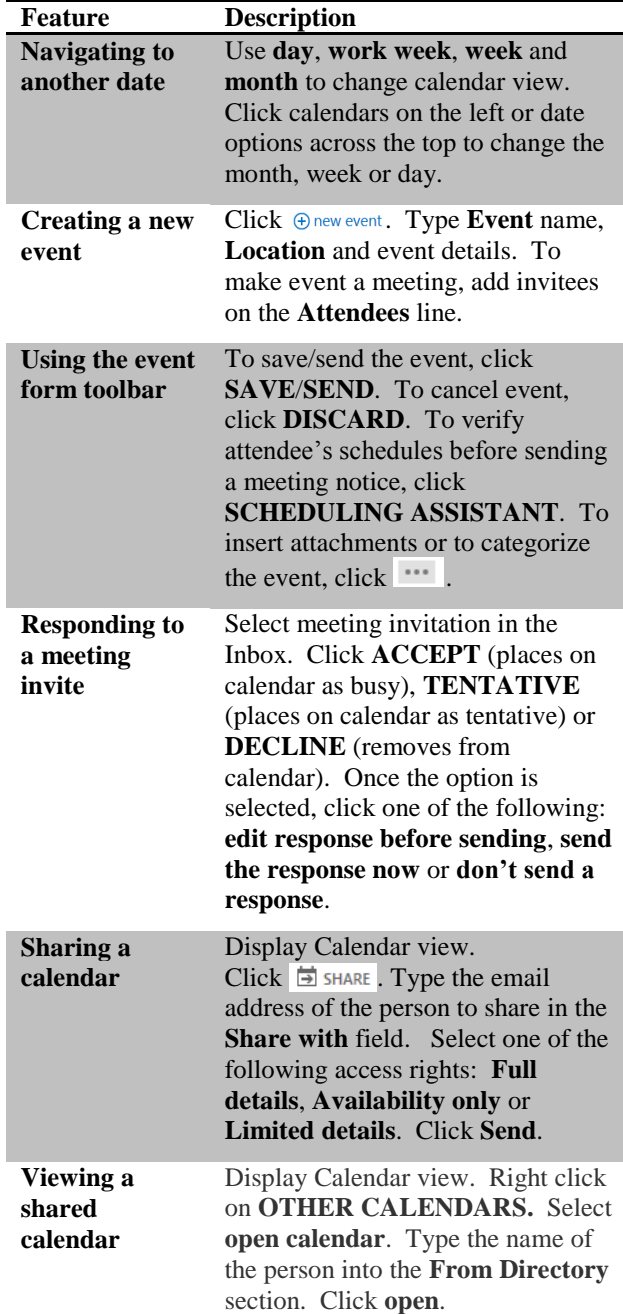

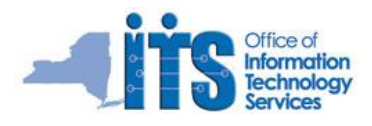

## Working with Contacts

Contacts are accessible using the People option in the Navigation Bar.

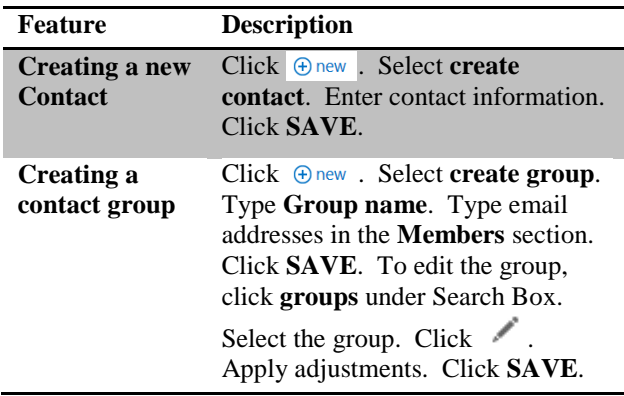

## Working with Tasks

OWA provides an area to enter and manage Tasks.

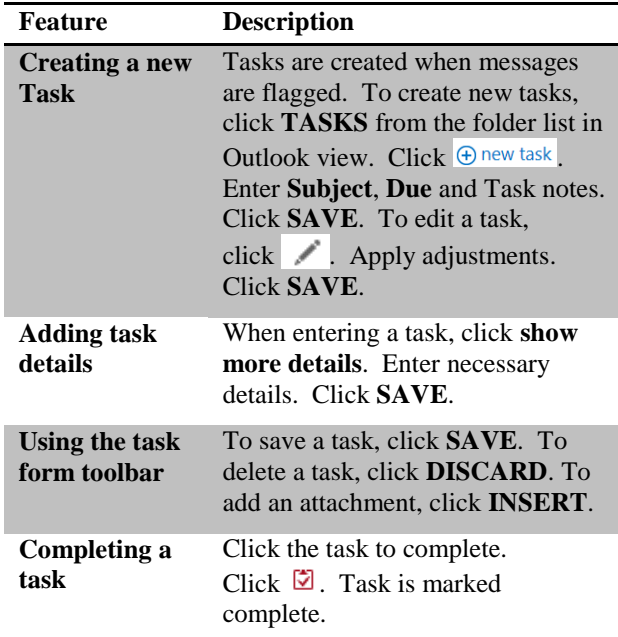

## Outlook References

**Microsoft's support page for OWA**  [http://office.microsoft.com/en-us/office365-suite](http://office.microsoft.com/en-us/office365-suite-help/getting-started-in-outlook-web-app-for-office-365-HA103267190.aspx)[help/getting-started-in-outlook-web-app-for-office-365-](http://office.microsoft.com/en-us/office365-suite-help/getting-started-in-outlook-web-app-for-office-365-HA103267190.aspx) [HA103267190.aspx](http://office.microsoft.com/en-us/office365-suite-help/getting-started-in-outlook-web-app-for-office-365-HA103267190.aspx)